# **Netzwerkkoppler NK2**

# **Softwarehandbuch Version 1.2**

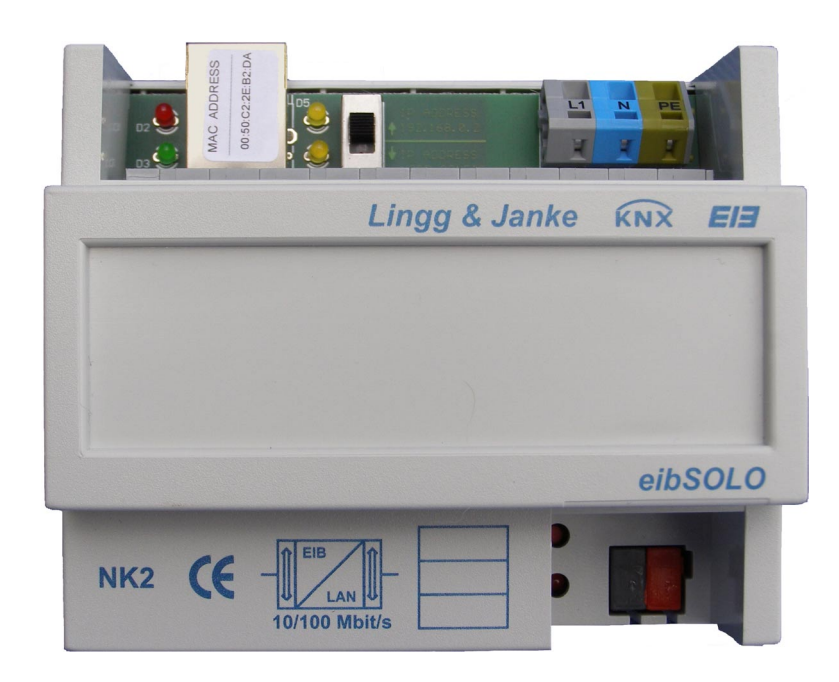

# **Haftung**

Dieses Handbuch wird ohne jegliche Haftung herausgegeben. Änderungen sind jederzeit möglich.

# **Copyright**

Dieses Handbuch ist urheberrechtlich geschützt. Nachdruck auch auszugsweise nur gestattet mit Genehmigung der

Lingg & Janke OHG Zeppelinstrasse 30  $D - 78315$  Radolfzell

Alle Rechte vorbehalten.

© Copyright 2007 Lingg & Janke OHG

# **Technischer Support**

Telefon: (+49) 7732 - 94557-50 E-Mail: support@lingg-janke.de

# Inhaltsverzeichnis

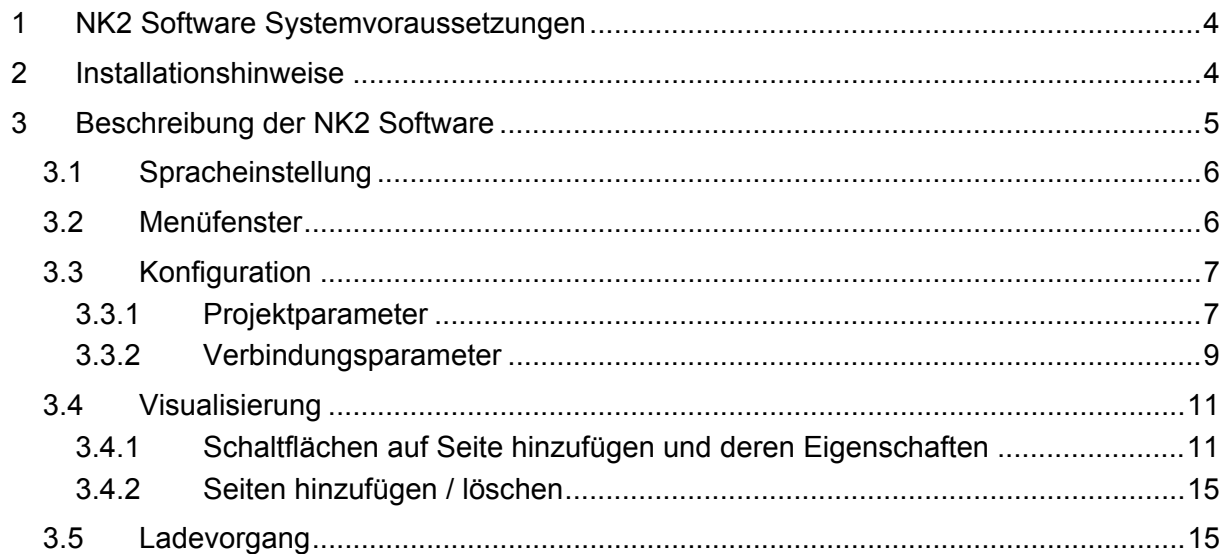

# **1 NK2 Software Systemvoraussetzungen**

Um die NK2 Software installieren und betreiben zu können, muss mindestens das Betriebssystem Windows XP installiert sein.

Die NK2 Software benötigt mindestens das Microsoft Dot-Net-Framework 1.1, welches mit der ETS3 bereits installiert wird.

Falls erforderlich oder falls keine ETS3 installiert ist, kann das Framework über die auf der CD vorhandene Datei dotnetfx.exe manuell installiert werden.

Folgende Internet Browser für die Anzeige der Visualisierung werden empfohlen:

- Opera 9.x
- Mozilla 2.x
- Microsoft Internet Explorer 7.x

# **2 Installationshinweise**

Die Datei **NK2Software.zip** wird in ein Verzeichnis freier Wahl entpackt. Anschliessend kann die Software über die Datei NK2.exe gestartet werden.

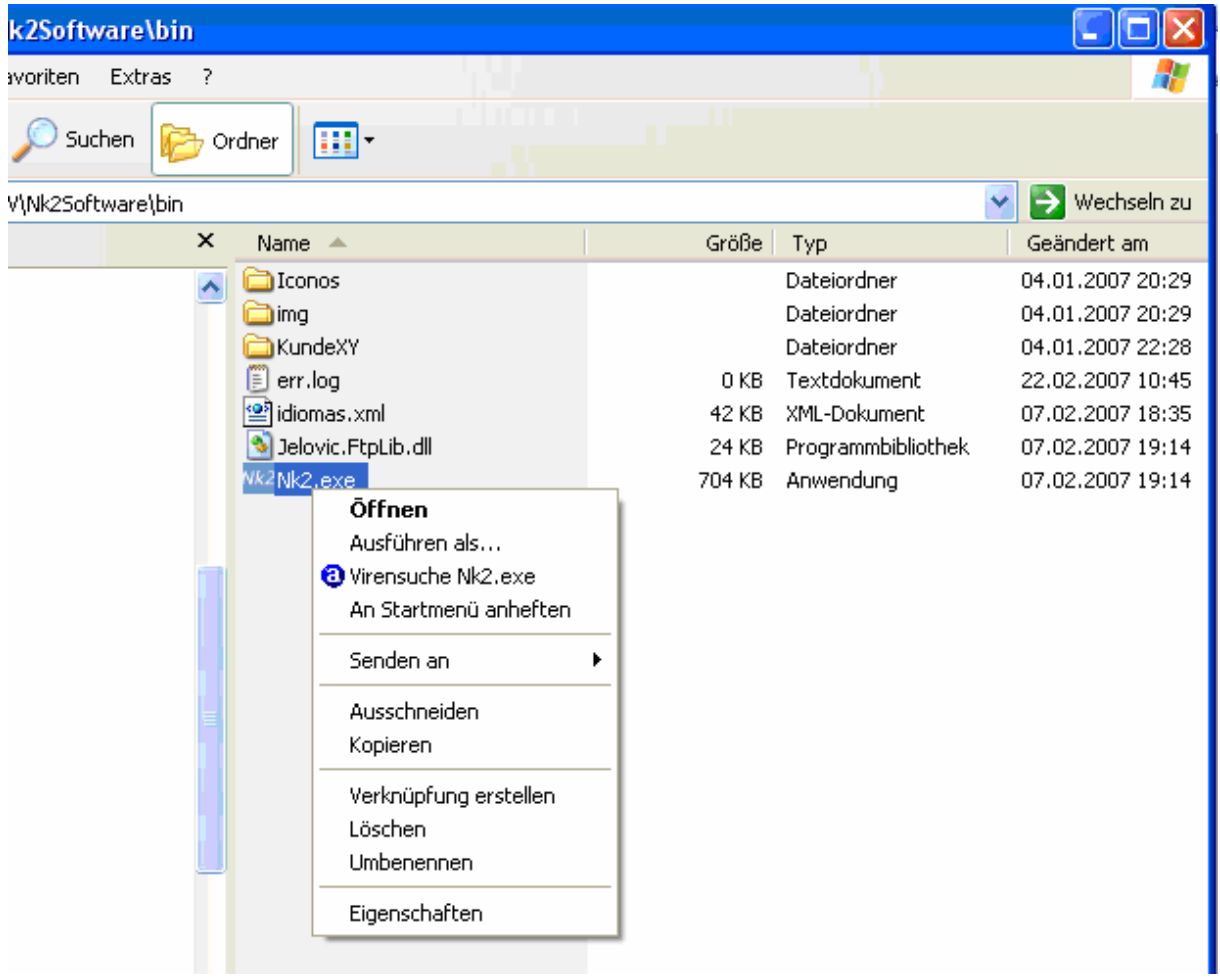

Via rechte Maustaste erhält man ein Menü, mit dessen Hilfe man eine Verknüpfung der Datei auf dem Desktop erstellen kann.

Die jeweils aktuelle Version der Software kann vom Lingg & Janke-Server (unter **www.linggjanke.de** – Menüpunkt SERVICE - SOFTWARE) herunter geladen werden.

# **3 Beschreibung der NK2 Software**

Im Lieferumfang des NK2 ist die grafische Design Software, zur Erstellung frei definierbarer Visualisierungen im HTML-Format, enthalten.

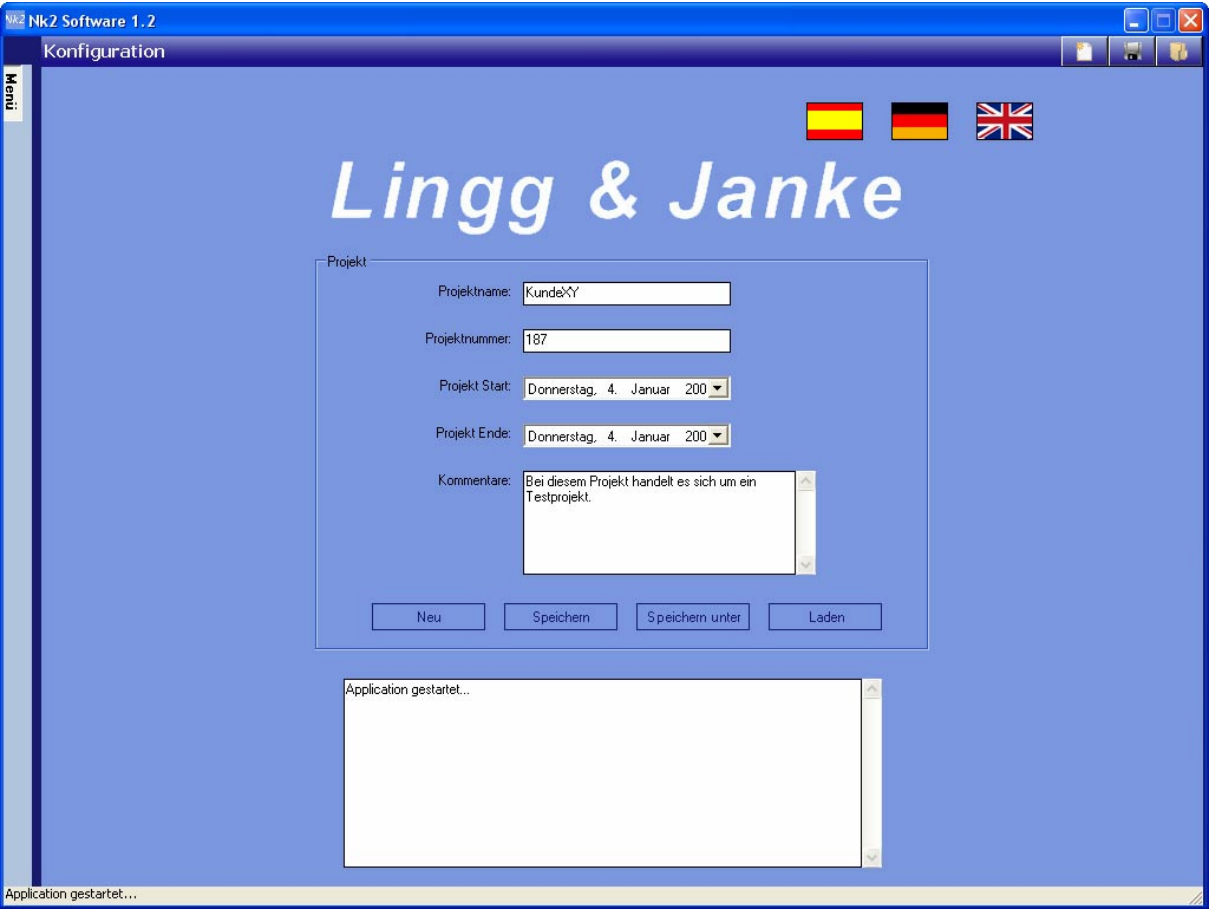

**Menü** 

Ein- beziehungsweise ausblenden des Menüfensters.

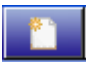

 Neues Projekt anlegen. Es wird die Standardmaske zur Eingabe der Projektparameter angezeigt.

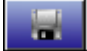

 Projekt speichern. Das sich in Bearbeitung befindende Projekt wird, beispielsweise nach einer Änderung, abgespeichert.

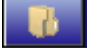

 Bestehendes Projekt laden. Ein bereits bestehendes Projekt kann geladen werden.

### **3.1 Spracheinstellung**

Über die folgenden Schaltflächen wird die Standardsprache der Applikation eingestellt.

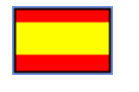

Spanisch.

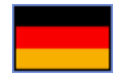

Deutsch.

Englisch.

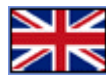

**3.2 Men¸fenster** 

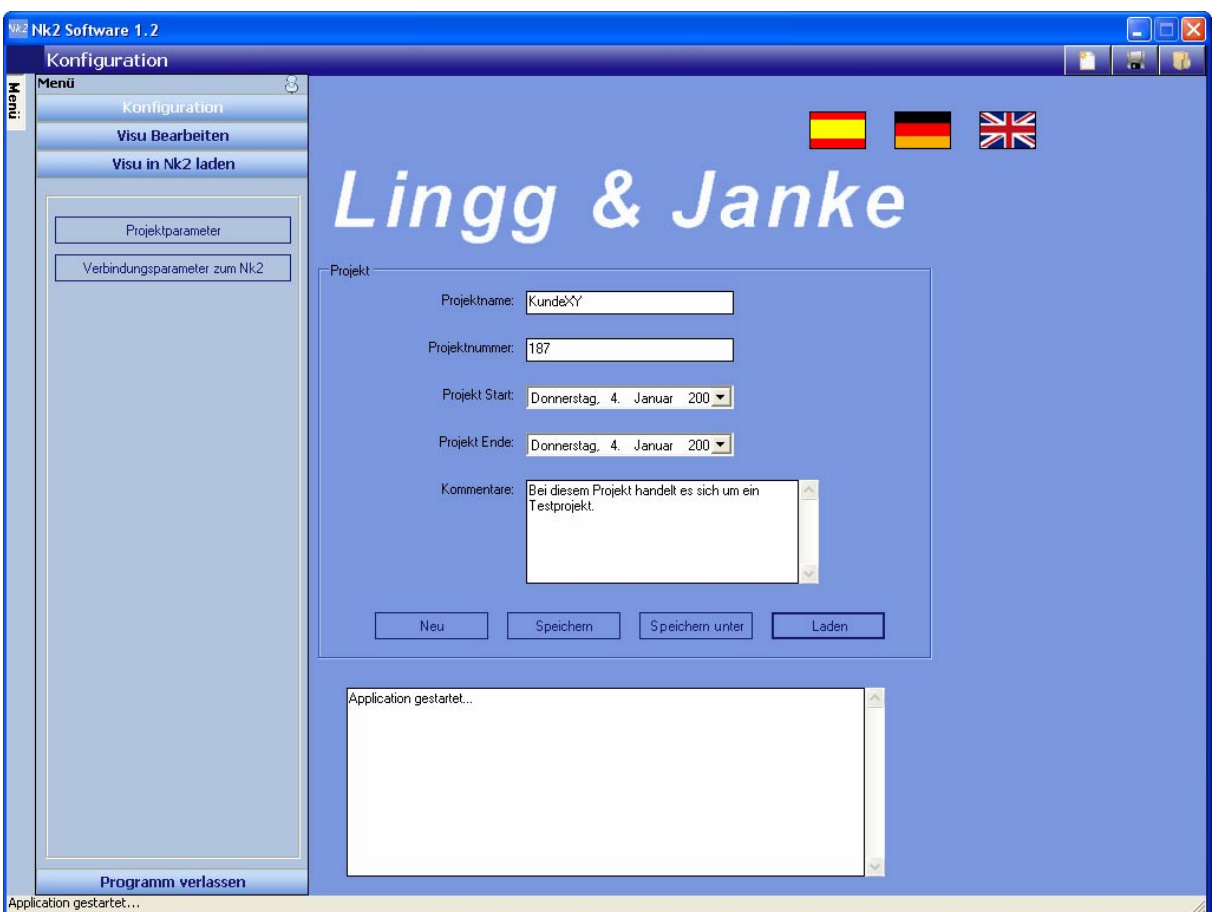

Konfiguration Konfiguration der Projekte und der Verbindung mit dem NK2. Visu Bearbeiten Erstellung und Bearbeitung der Projekt-Visualisierungen. Visu in Nk2 laden Ladevorgang der erstellten Visualisierungen in den NK2.

Programm verlassen

Beenden der NK2 Software.

### **3.3 Konfiguration**

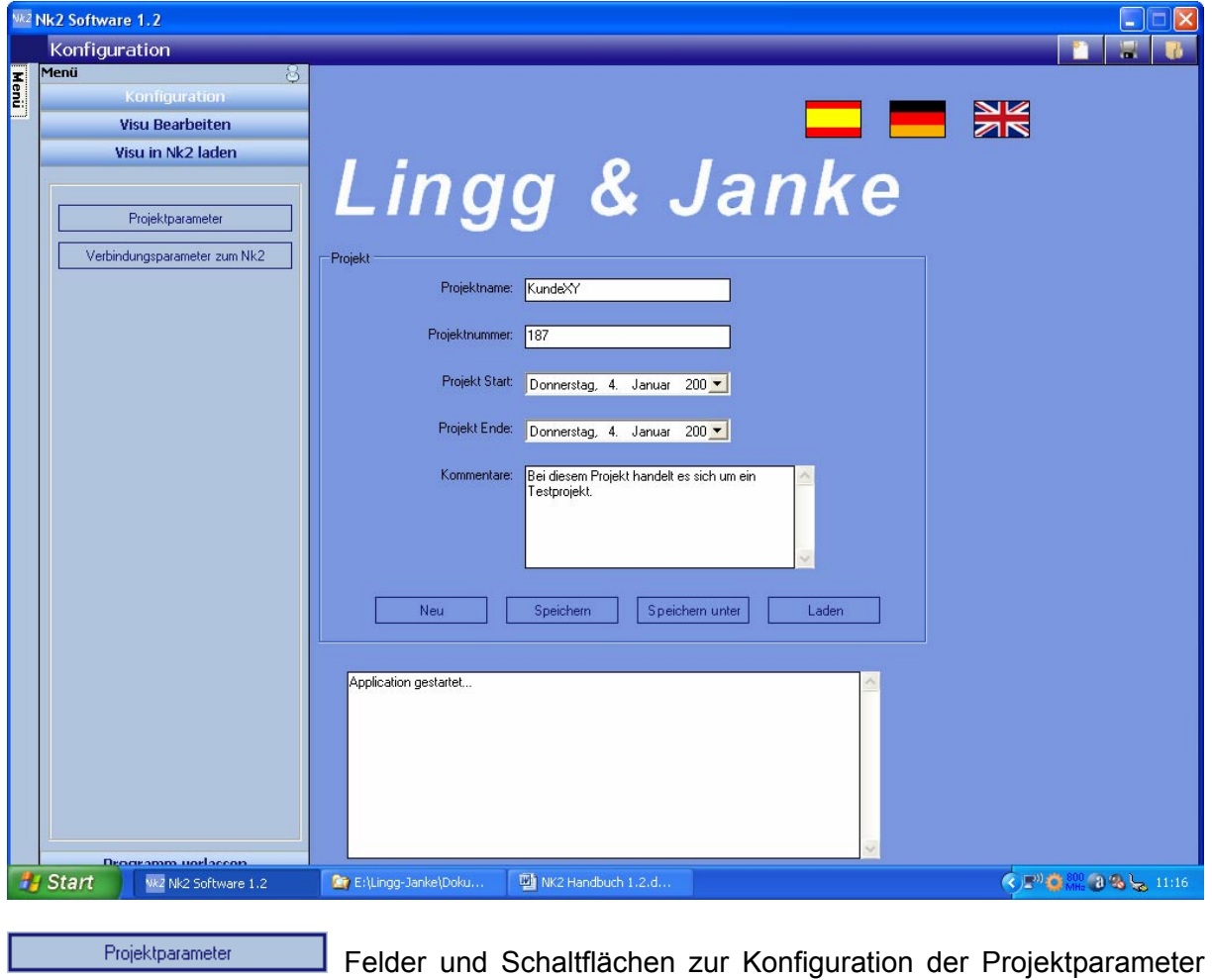

Verbindungsparameter zum Nk2

werden angezeigt.

Felder und Schaltflächen zur Konfiguration der Verbindungsparameter werden angezeigt.

### **3.3.1 Projektparameter**

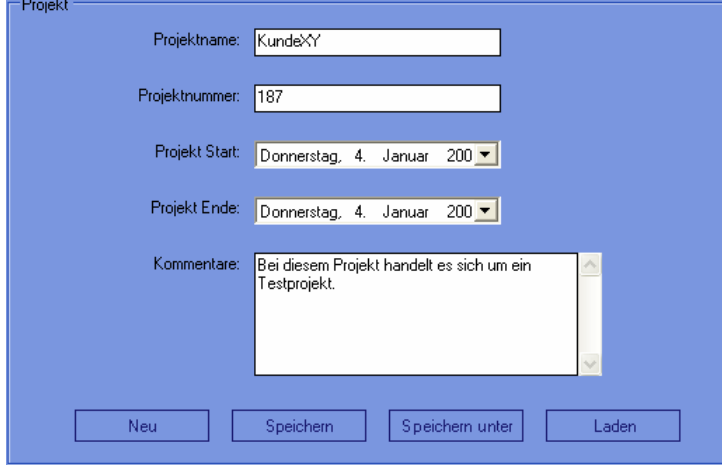

Das Projekt wird in einem automatisch generierten Verzeichnis gleichen Namens erstellt. In dieses Verzeichnis werden alle projektrelevanten Daten wie Bilder, Schaltflächen und die XML-Datei (Konfigurationssdatei) des aktuellen Projekts gespeichert.

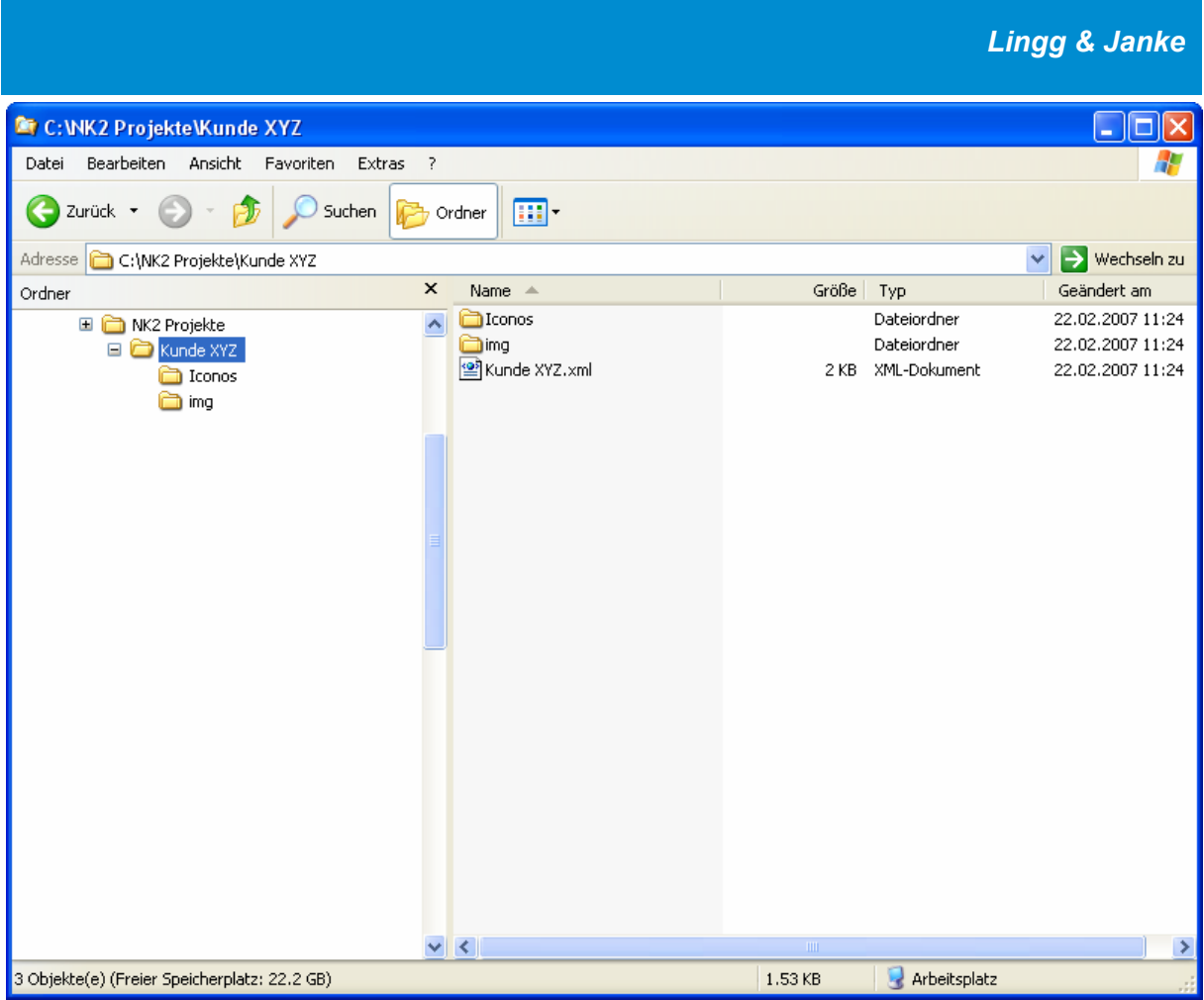

Um das Projekt auf einen anderen Rechner zu exportieren oder zu sichern, muss man das komplette Verzeichnis auf den anderen Rechner oder Datenspeicher kopieren. Um das exportierte Projekt bearbeiten zu können, muss die XML-Datei des entsprechenden Projekts geladen werden.

#### **Eingabefelder**

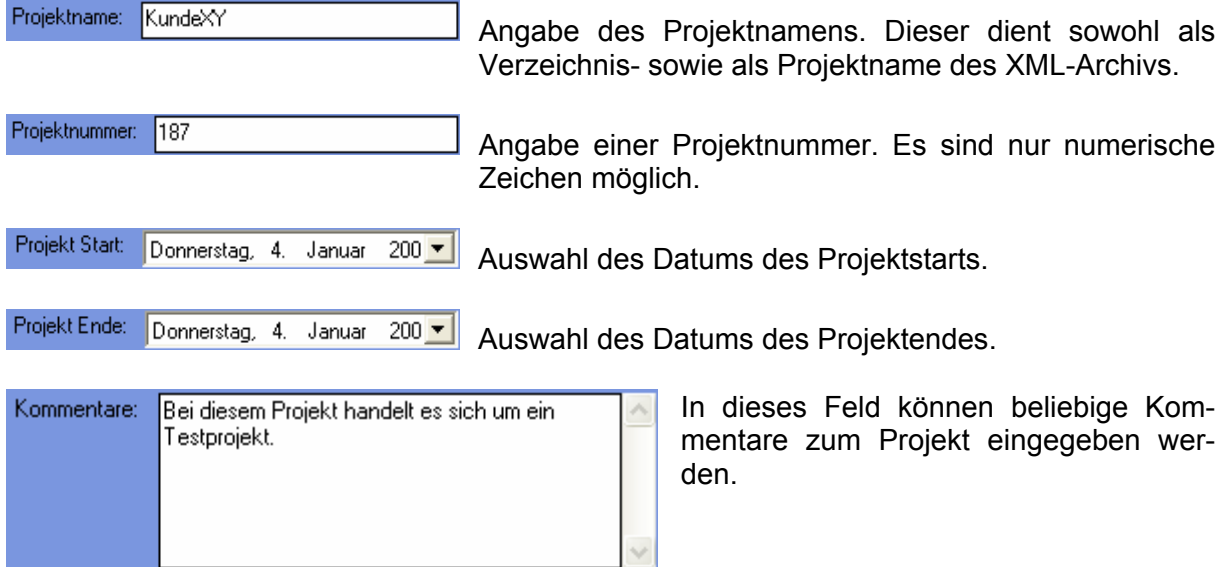

#### **Schaltfl‰chen**

Neu

 Neues Projekt anlegen. Es wird die Standardmaske zur Eingabe der Projektparameter angezeigt.

Speichern

 Projekt speichern. Wurde das Projekt zuvor noch nie abgespeichert, verhält sich der Vorgang wie bei Speichern unter. Wurde das Projekt bereits angelegt, werden bei dieser Aktion lediglich die Änderungen gespeichert.

Speichern unter

Laden

FTP Port:

 $\sqrt{21}$ 

Das neu angelegte Projekt wird in der vom Anwender gewählten Verzeichnisstruktur abgelegt.

Projekt laden. Ein bereits bestehendes Projekt wird durch das Öffnen der XML-Datei geladen.

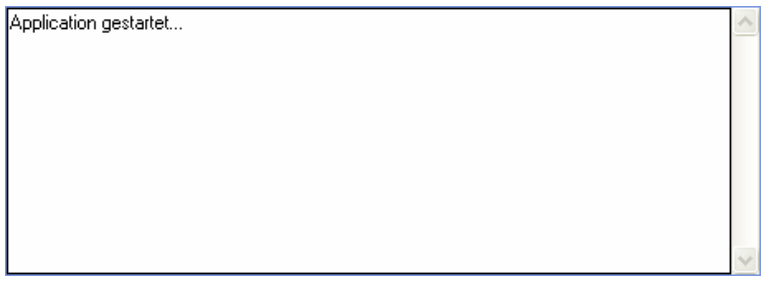

In dem nachfolgend angezeigten Fenster werden die vom Programm ausgeführten Aktionen angezeigt.

### **3.3.2 Verbindungsparameter**

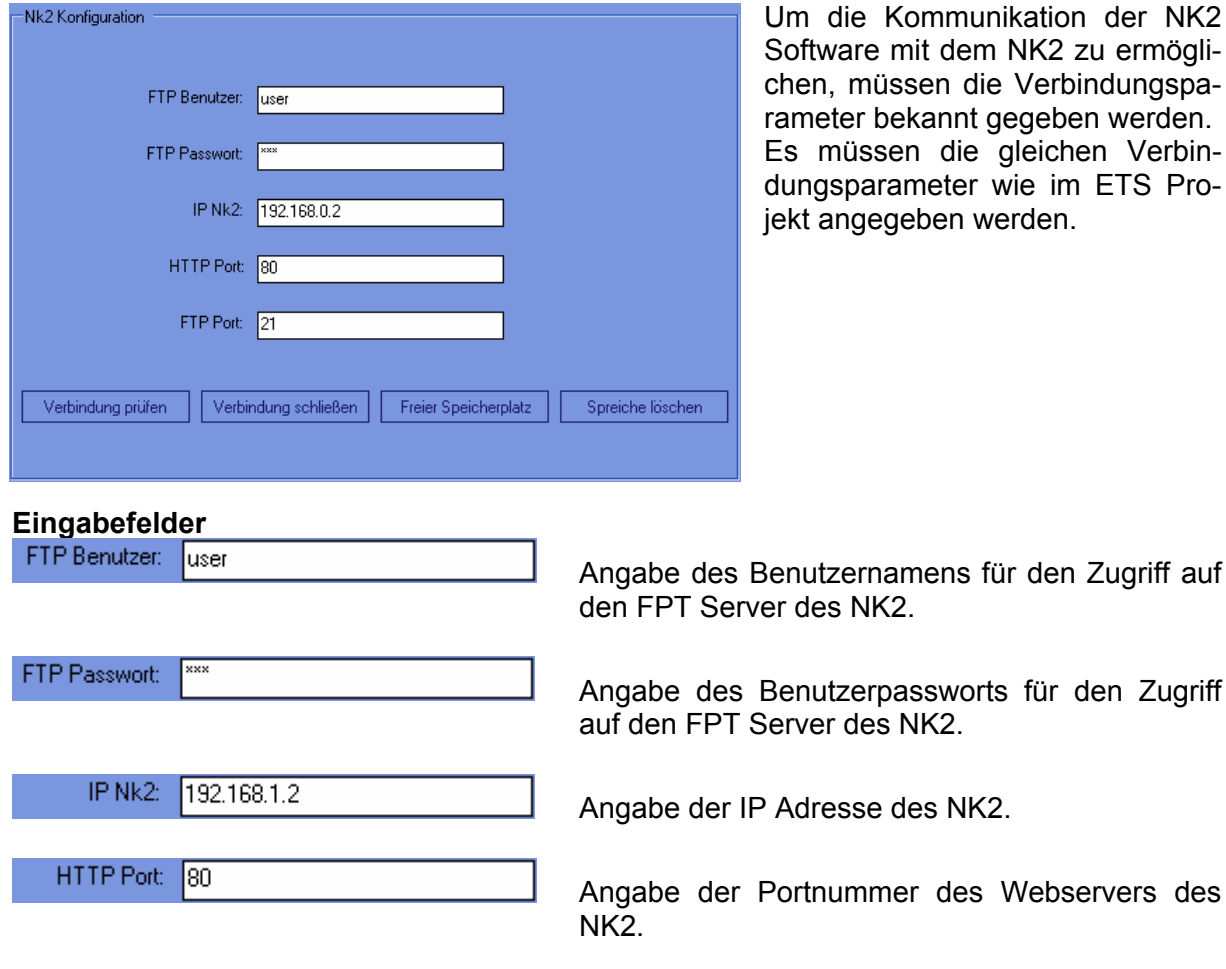

 Angabe der Portnummer des FTP Servers des NK2.

den Zugriff auf

für den Zugriff

**Schaltfl‰chen**

Verbindung prüfen

 Die Verbindung des Anwendungsrechners mit der NK2 Software zum NK2 wird geprüft.

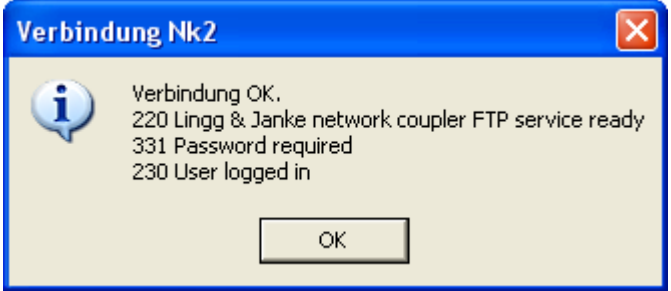

Verbindung schließen

Freier Speicherplatz

 Die Verbindung vom Anwendungsrechner mit der NK2 Software zum NK2 wird geschlossen.

Der freie Speicherplatz im NK2 wird ermittelt.

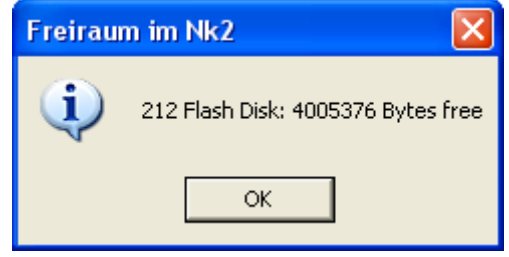

#### Speicher löschen

Alle Dateien in sämtlichen Verzeichnissen des NK2 werden gelöscht. Die Verzeichnisse selbst werden nicht gelöscht. Einzige Ausnahme: Die Datei **VisuNames**, welche sich im Ordner **System** befindet, bleibt erhalten.

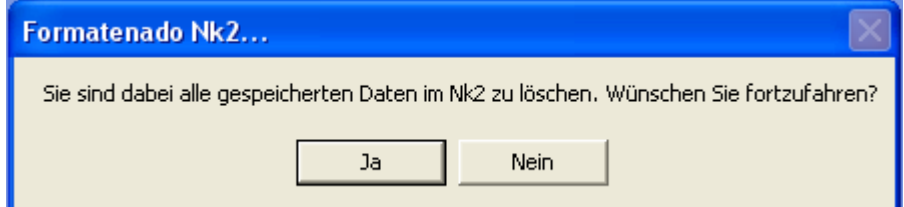

Der Löschvorgang kann, je nach Datenmenge einige Minuten in Anspruch nehmen.

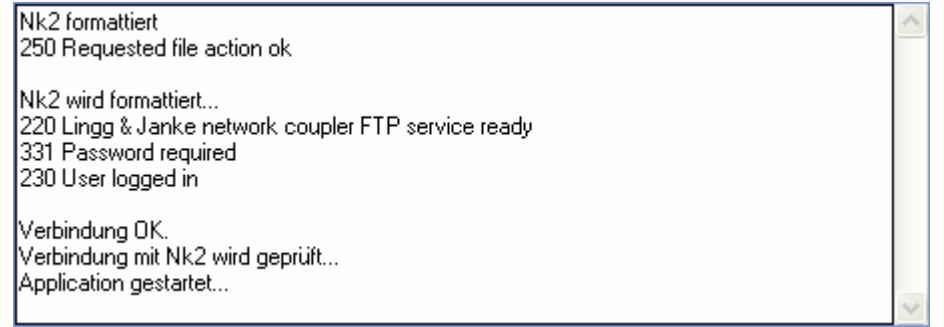

Erst mit der Meldug: "250 Requested file action ok" ist der Löschvorgang beendet und weitere Aktionen sind möglich.

# **3.4 Visualisierung**

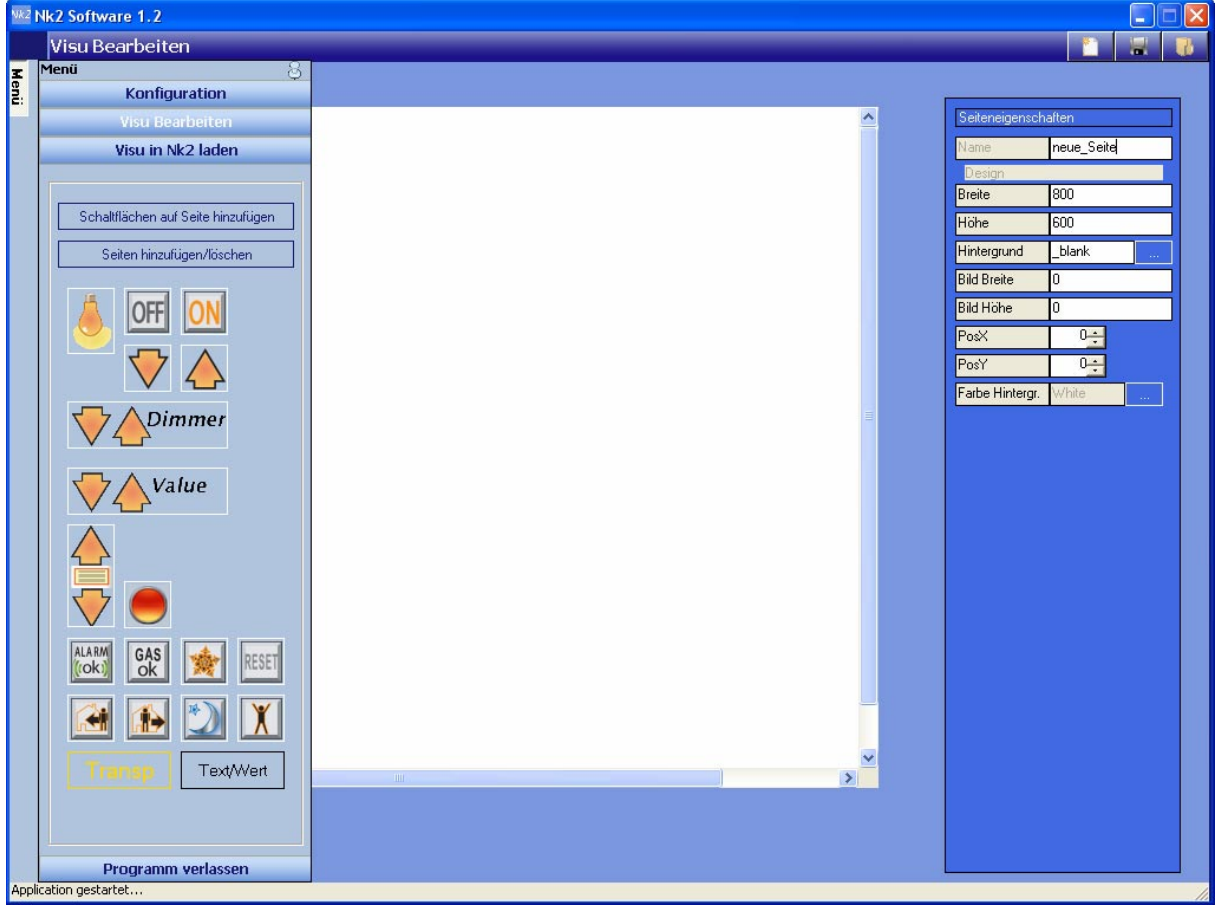

Die NK2 Software stellt eine grafische Bedienoberfläche zur Verfügung, mit welcher die später im Browser angezeigten Seiten erstellt und bearbeitet werden.

## 3.4.1 Schaltflächen auf Seite hinzufügen und deren Eigenschaften

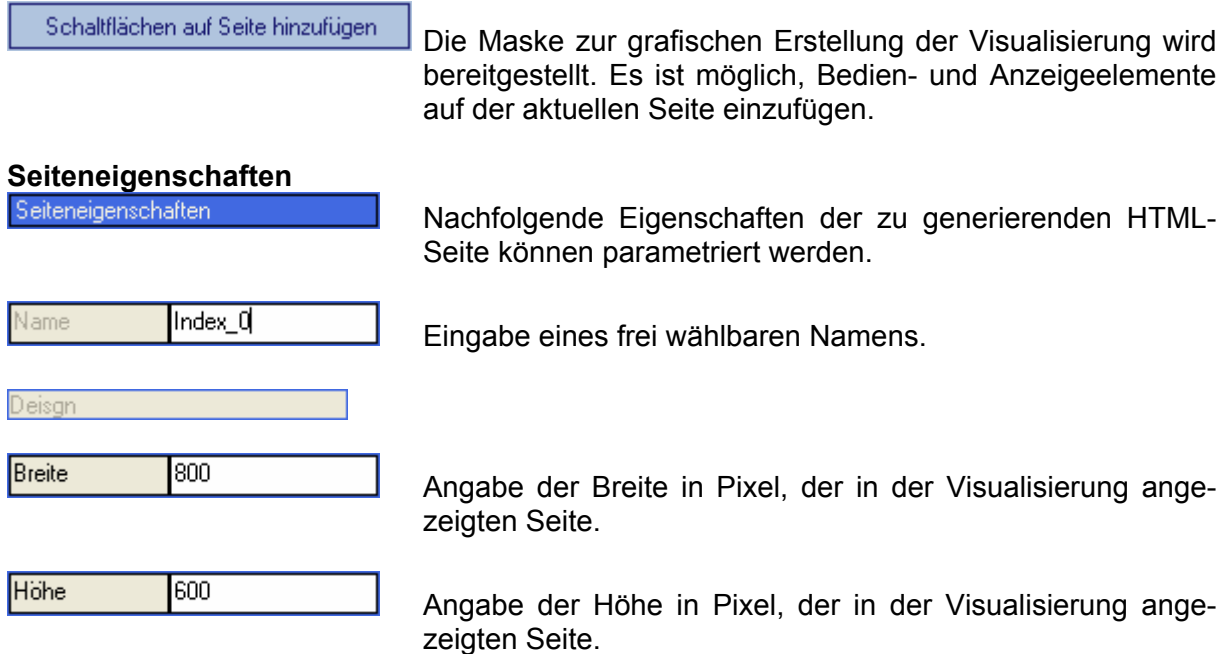

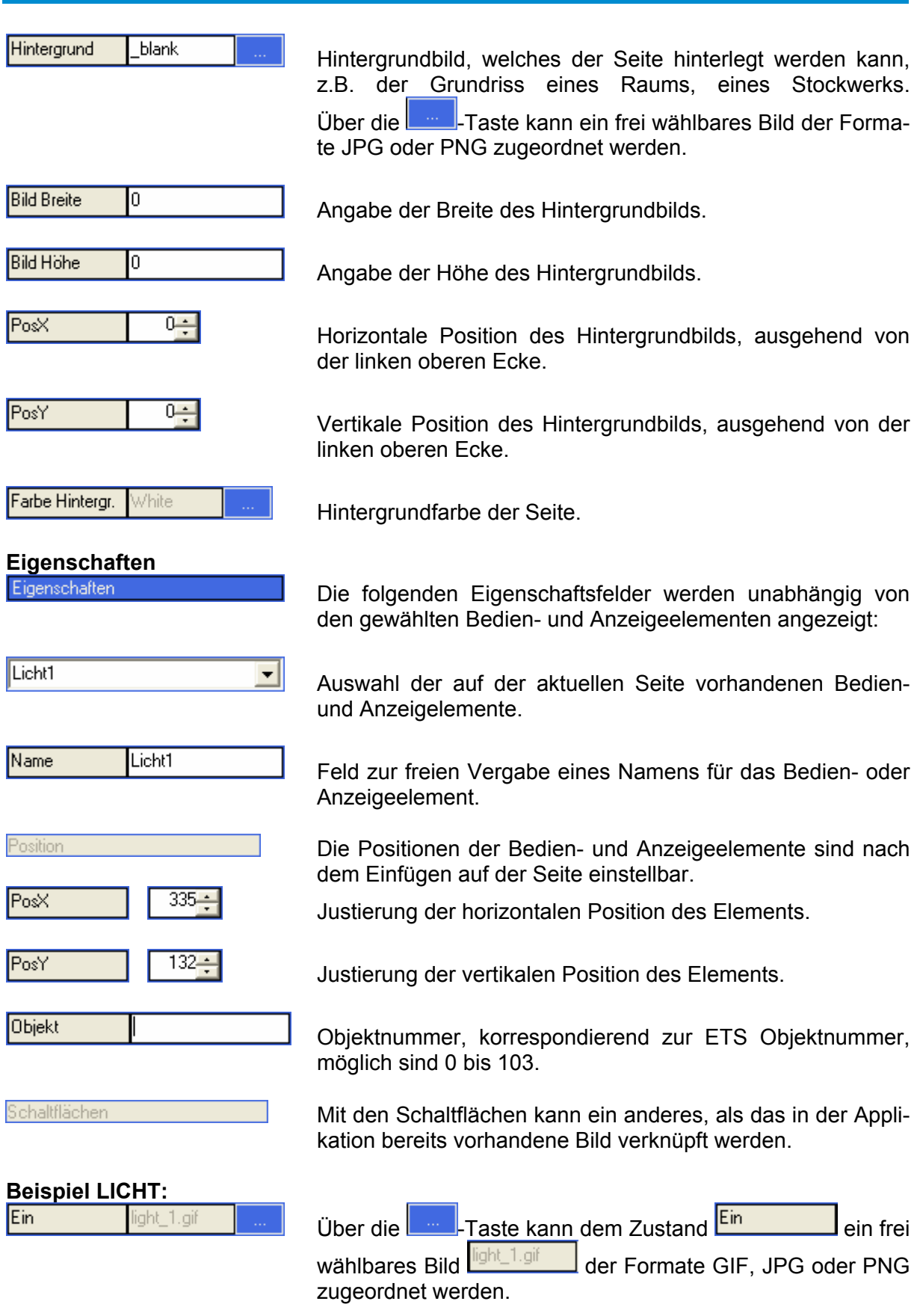

## **Schaltfl‰chen und ihre spezifischen Eigenschaften**

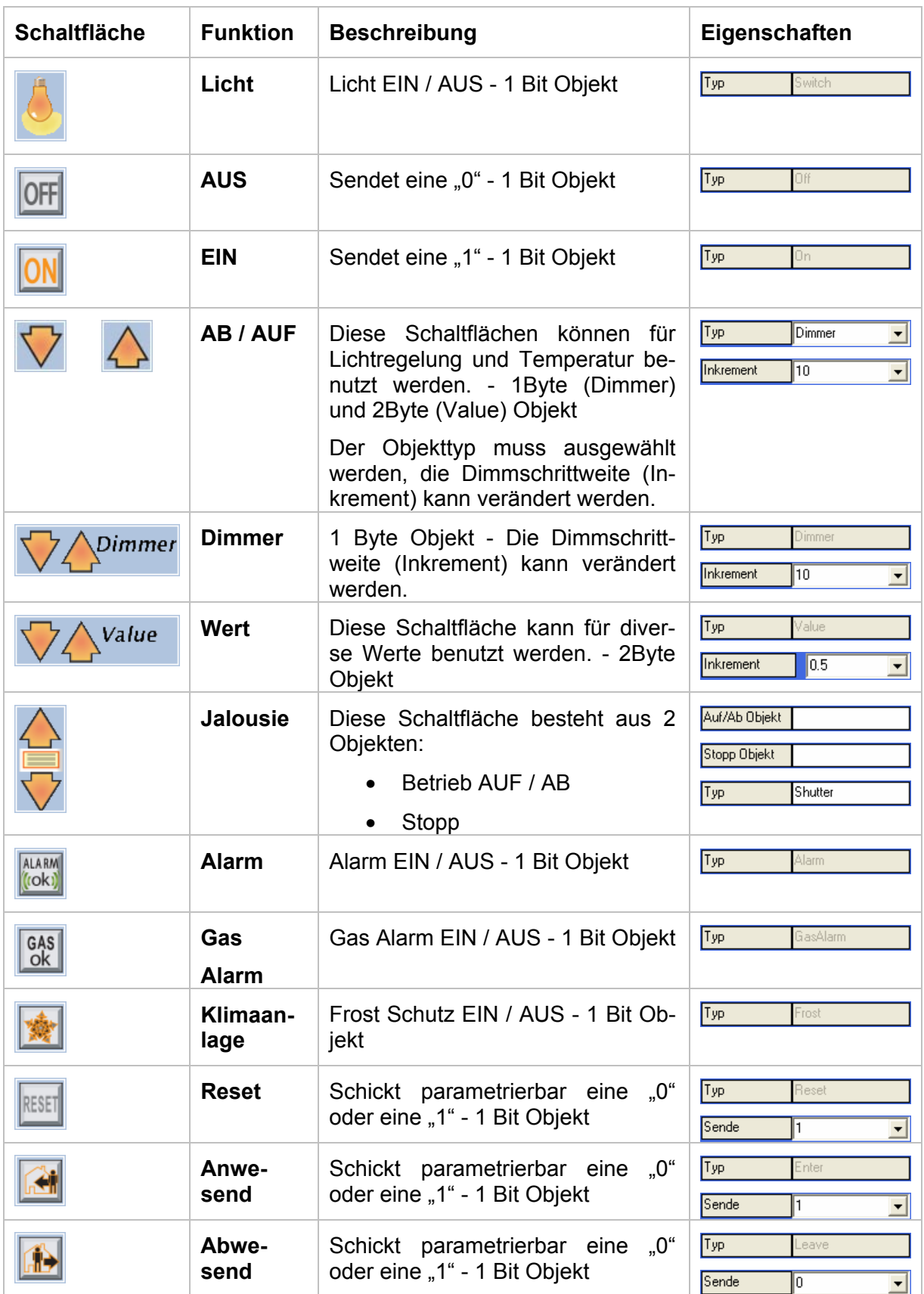

### *Lingg & Janke*

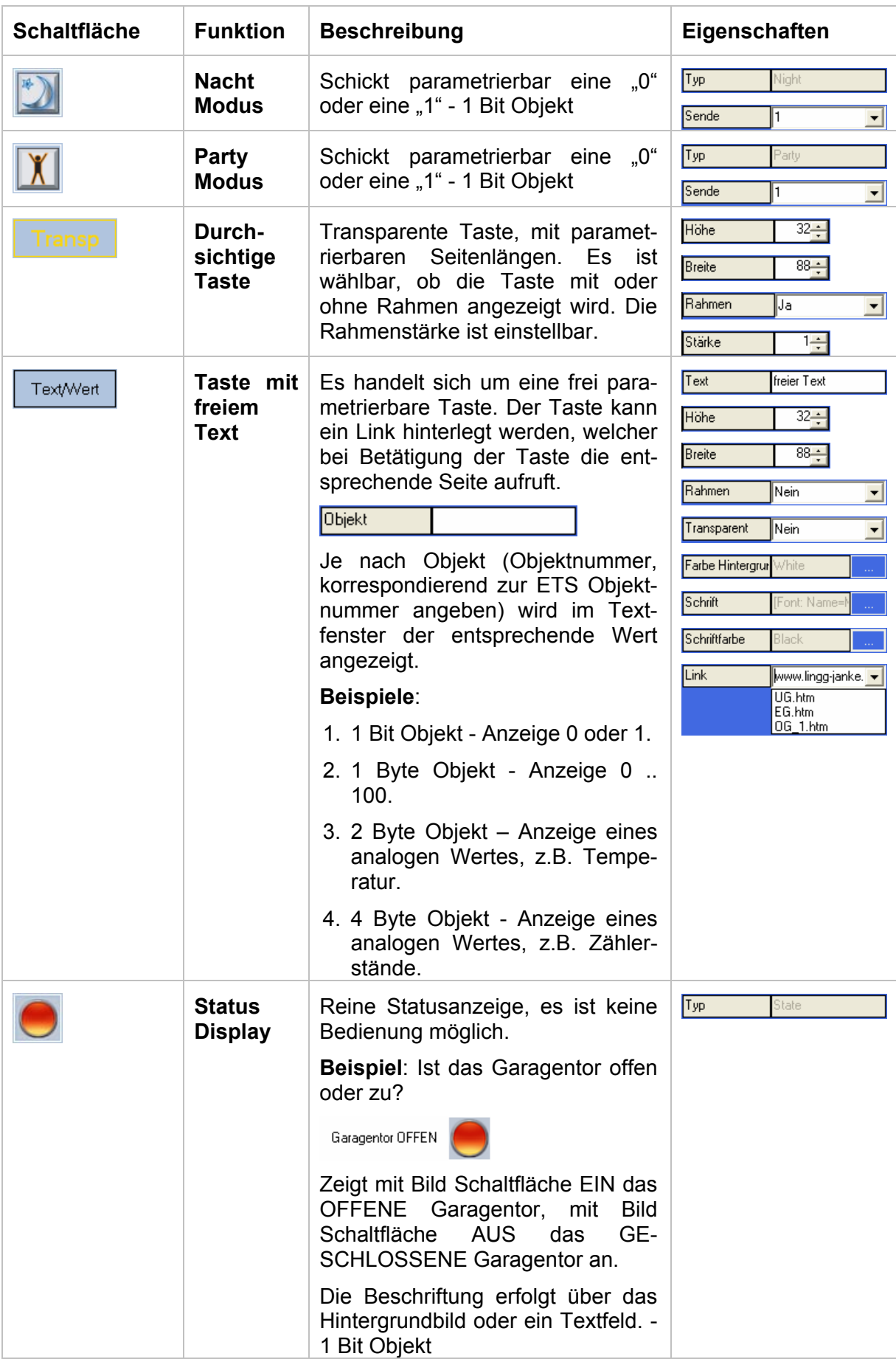

# 3.4.2 Seiten hinzufügen / löschen

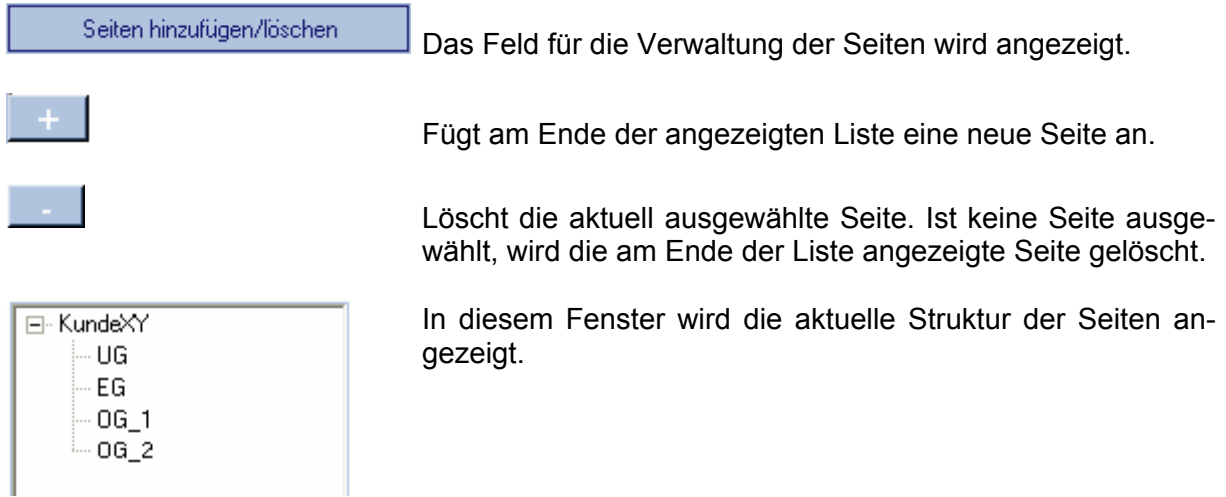

Die Seiteneigenschaften sind bereits im Kapitel 3.4.1 Schaltflächen auf Seite hinzufügen und deren Eigenschaften beschrieben.

## **3.5 Ladevorgang**

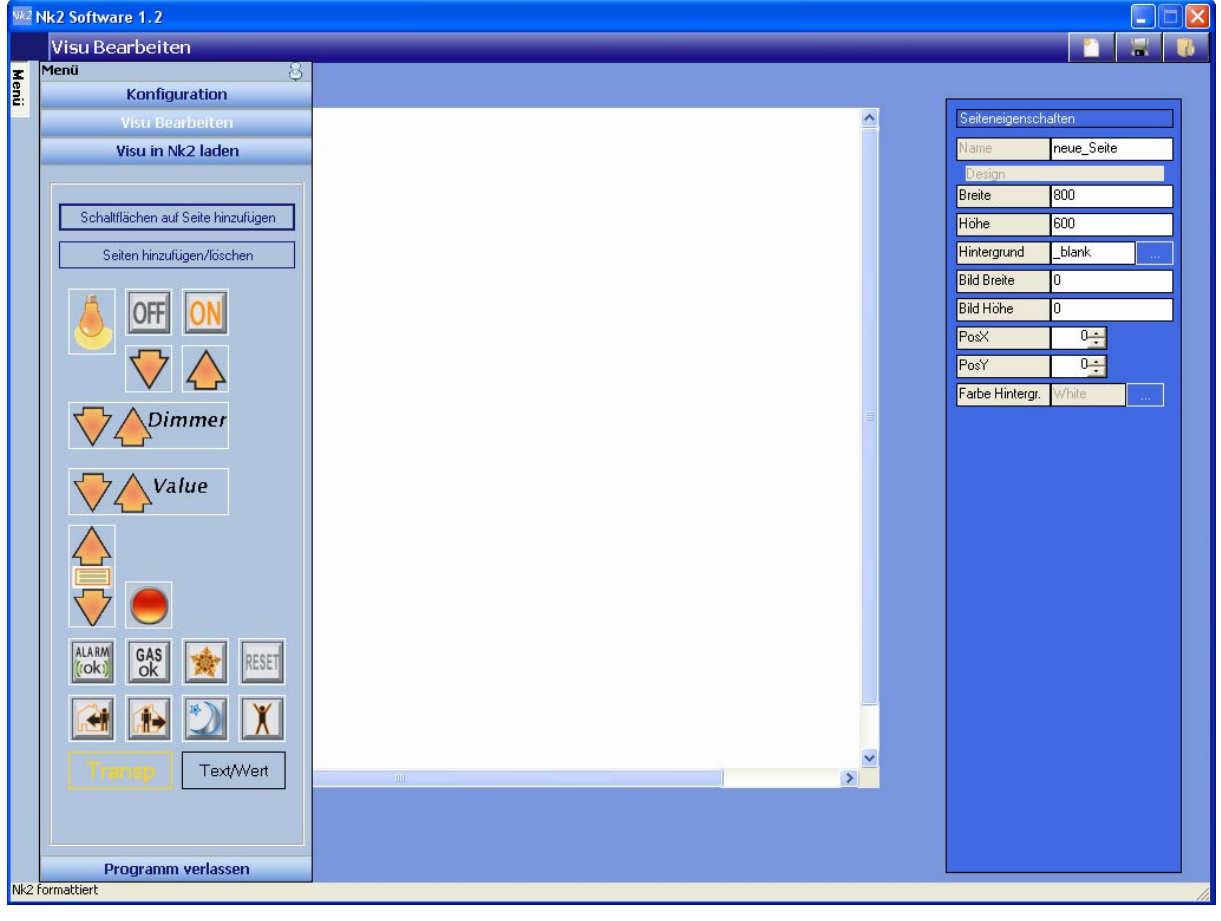

Visu in Nk2 laden

Auslösen des Ladevorgangs. Sind alle Seiten erstellt, werden diese in den NK2 geladen.

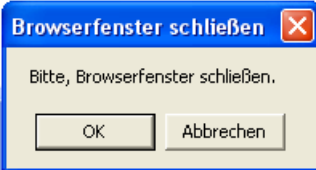

Diese Meldung erscheint nach dem Auslösen des Ladevorgangs. Sie muss mit OK bestätigt werden. Danach ist das Browserfenster zu schliessen. Ist die Visualisierung zur Zeit des Ladevorgangs im Browser geöffnet, wird diese während der Ladezeit nicht aktualisiert, sie wird geblockt.

**Hinweis**: Es darf keine Verbindung zwischen ETS und NK2 bestehen, da sonst die Verbindung des Rechners mit der NK2 Software und dem NK2 nicht aufgebaut werden kann.

Ist der Ladevorgang beendet, können die erstellten Seiten mittels eines Web Browsers angezeigt werden.

#### **Beispiel für die einzugebende URL:**

http://192.168.0.2/EG.htm Wobei EG dem frei wählbaren Seitennamen entspricht, welcher im Feld Name der Seiteneigenschaften angegeben wurde.

- **Achtung**: Die Gross- und Kleinschreibung muss beachtet werden. Eine Datei EG.htm kann nicht durch einen Link mit http://192.168.0.2/eg.htm abgerufen werden.
- **Hinweis**: Wird nicht mit Standardport 80 gearbeitet, muss die Portnummer der URL, getrennt durch einen ":" angehängt werden.
- **Beispiel**: Portnummer 8080 URL: http://192.168.0.2/EG.htm:8080